## **電子線アプリケータ装着時の Jaw 開度の確認(MLCi, MLCi2 の場合)**

Monaco ビームモデル作成のために、Jaw 開度の数値が必要となります。下記の方法で 確認します。

- ① 電子線アプリケータを取り付けます。
- 2 1 次アイコン エ (MLC)をクリックします。
- 3 2 次アイコン マ (Auto Tracking)をクリックし、Auto Tracking の画面を表示させま す。
- ④ 1 次アイコン (Service)をクリックします。
- ⑤ 2 次アイコン (Deliver Quick Beam)をクリックします。
- ⑥ Radiation Type は ELECTRON、Energy は任意のエネルギーを選択し、Load または

Confirm をクリックします。

⑦ Auto Tracking の表示から X1、X2、Y1、Y2 の数値を記録します。

## **<<注意>>**

## **サービスモードとクリニカルモードの座標系は異なりますので、以下のように読み替えて**

## **ください。**

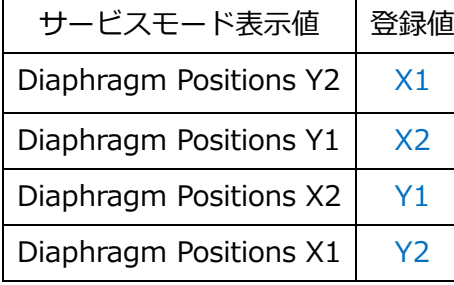

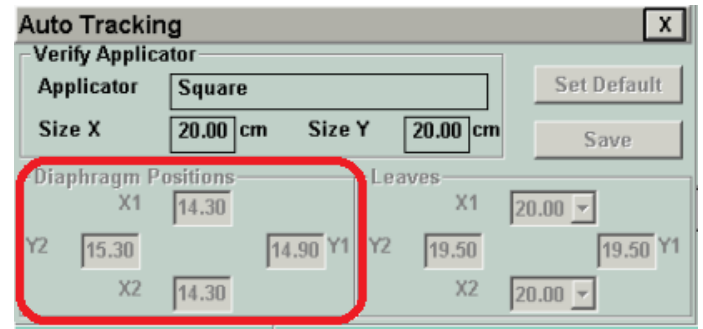